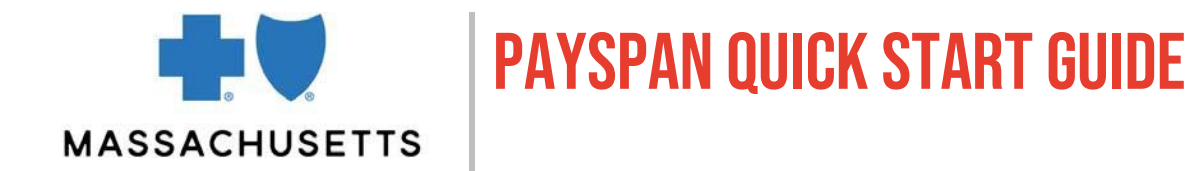

<span id="page-0-0"></span>Payspan [\(payspanhealth.com\)](http://www.payspanhealth.com/) is a web-based system for tracking and managing payments and claims data. As a Blue Cross Blue Shield of Massachusetts (Blue Cross\*) contracted provider, you can use Payspan to:

- Receive secure direct deposits into your health care entity's bank account
- View, print, and save your provider advisories
- Obtain accounts receivable information

This Quick Start Guide includes information about:

- How [to register](#page-1-0)
- [Bank deposit notification](#page-1-1)
- [Finding Provider Payment Advisories](#page-2-0)
- [Finding Provider Detail Advisories](#page-4-0)
- [Reconciling payment with your bank statement](#page-5-0)
- [How to research accounts receivable](#page-5-1)

### **Terminology**

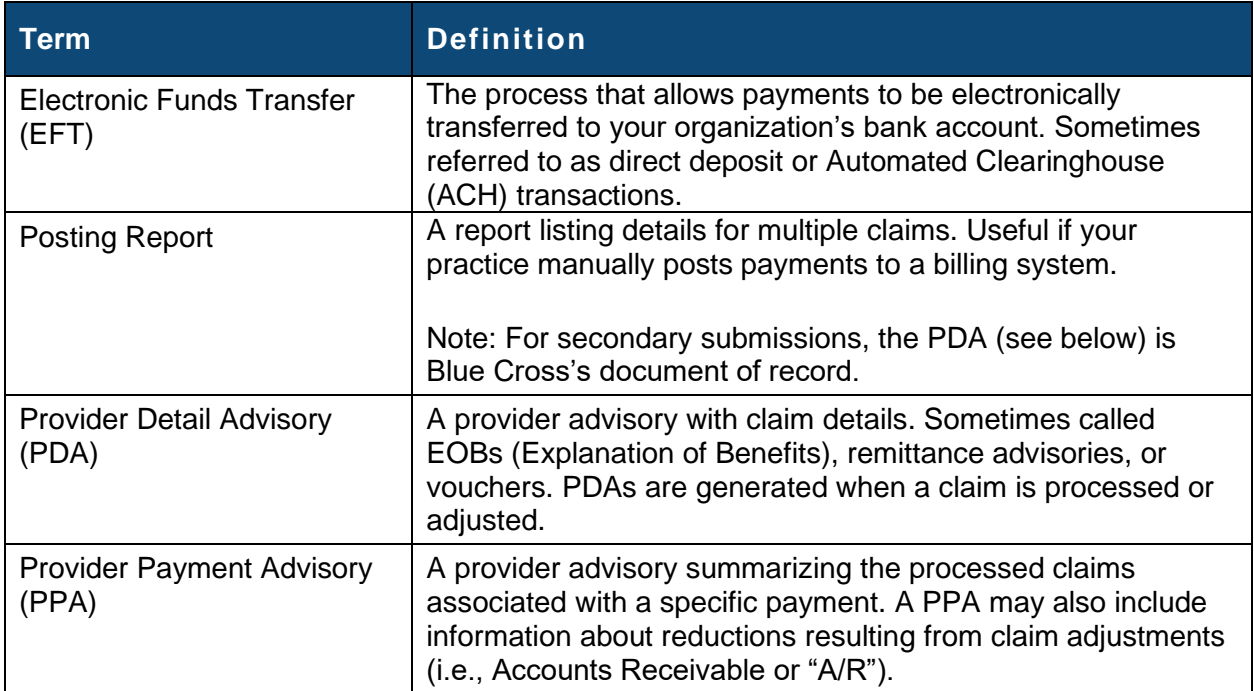

### **Before you begin**

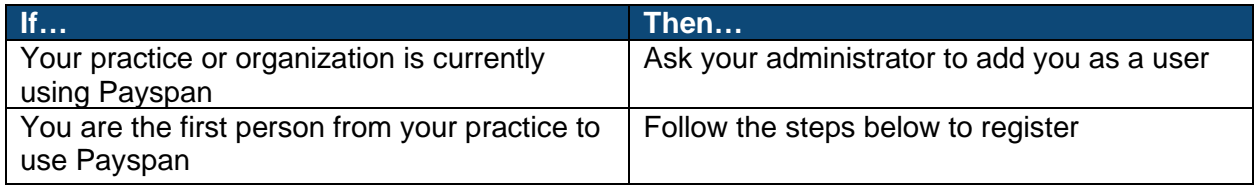

Blue Cross Blue Shield of Massachusetts is an Independent Licensee of the Blue Cross and Blue Shield Association

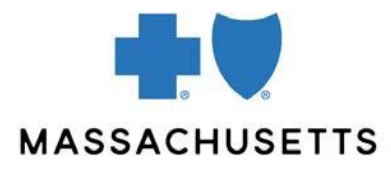

### <span id="page-1-0"></span>**How to register**

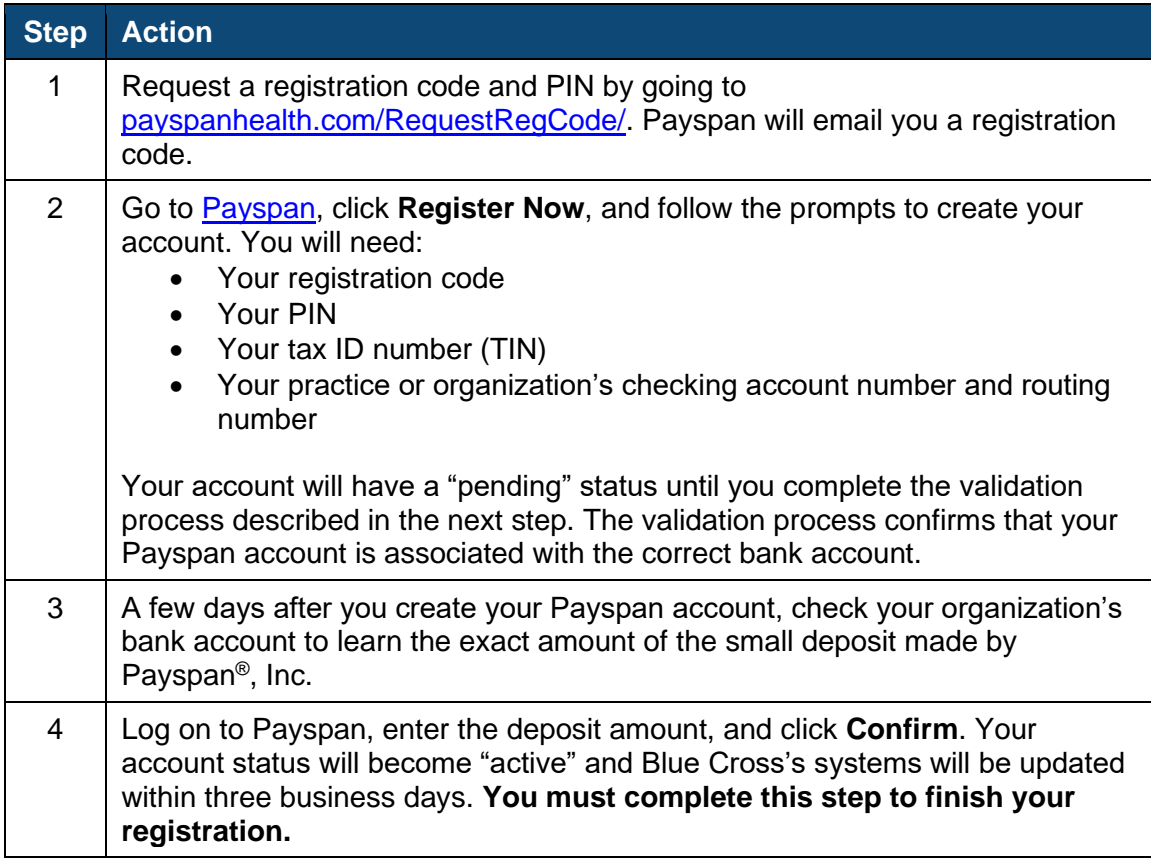

Ninety days after you register, your paper remittances will stop automatically and will  $\blacktriangle$  be available to you online only.

### <span id="page-1-1"></span>**Bank deposit notification**

You'll get a payment notification email (see sample) when your claim processes.

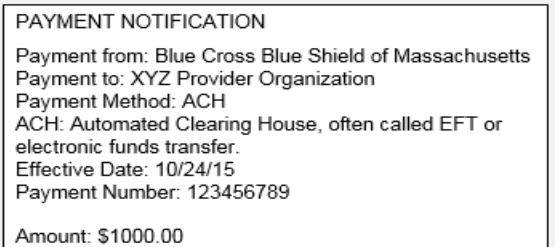

### *Sample payment notification email. The Effective Date is the date the claim finalized.*

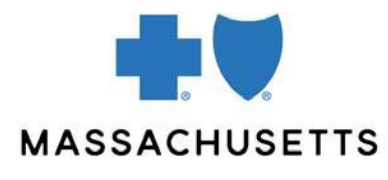

### Payspan quick start guide

### <span id="page-2-0"></span>**Finding Provider Payment Advisories (PPA)**

To access a PPA, log on to Payspan and follow these steps.

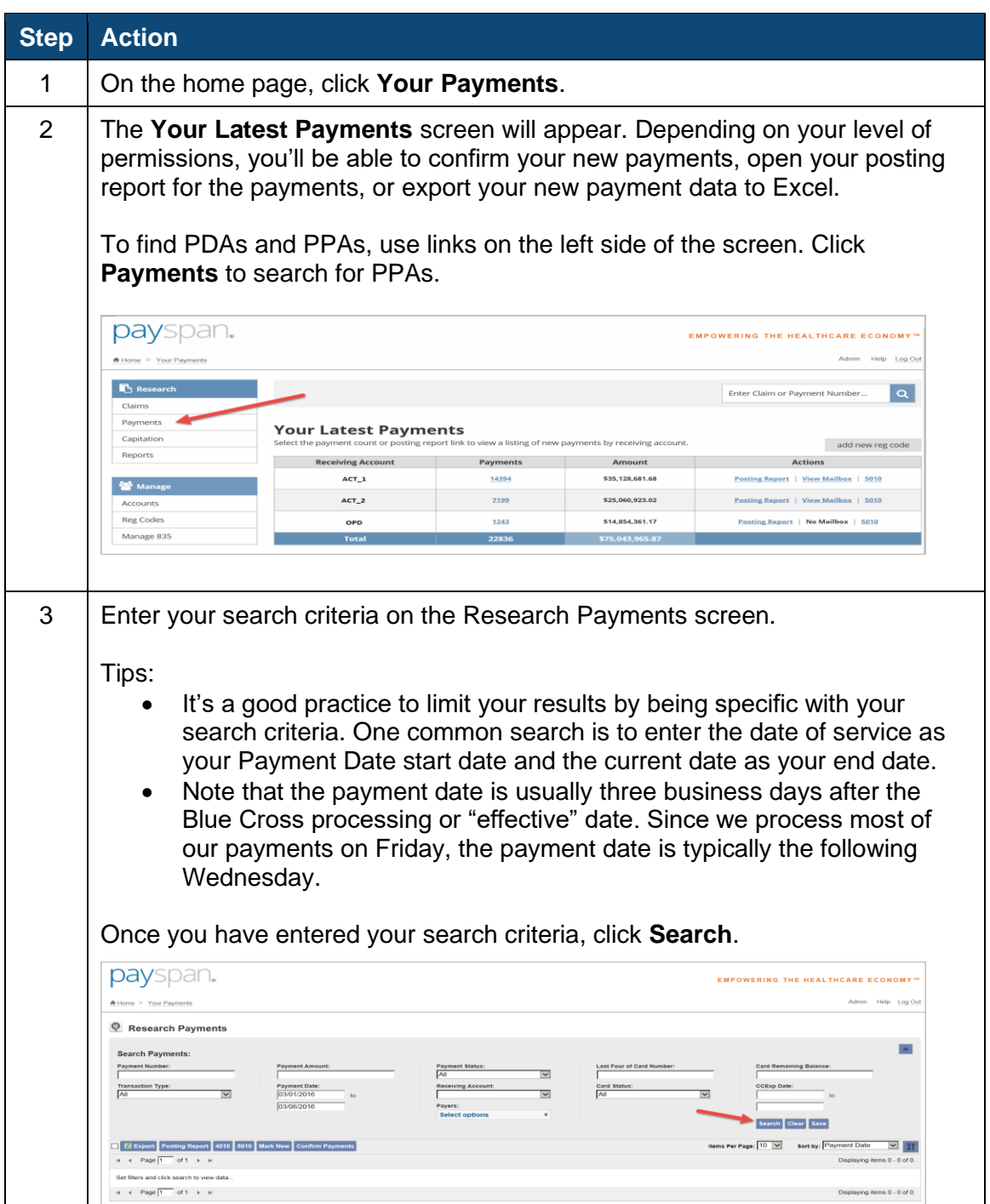

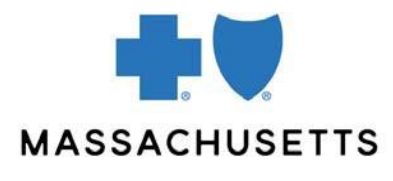

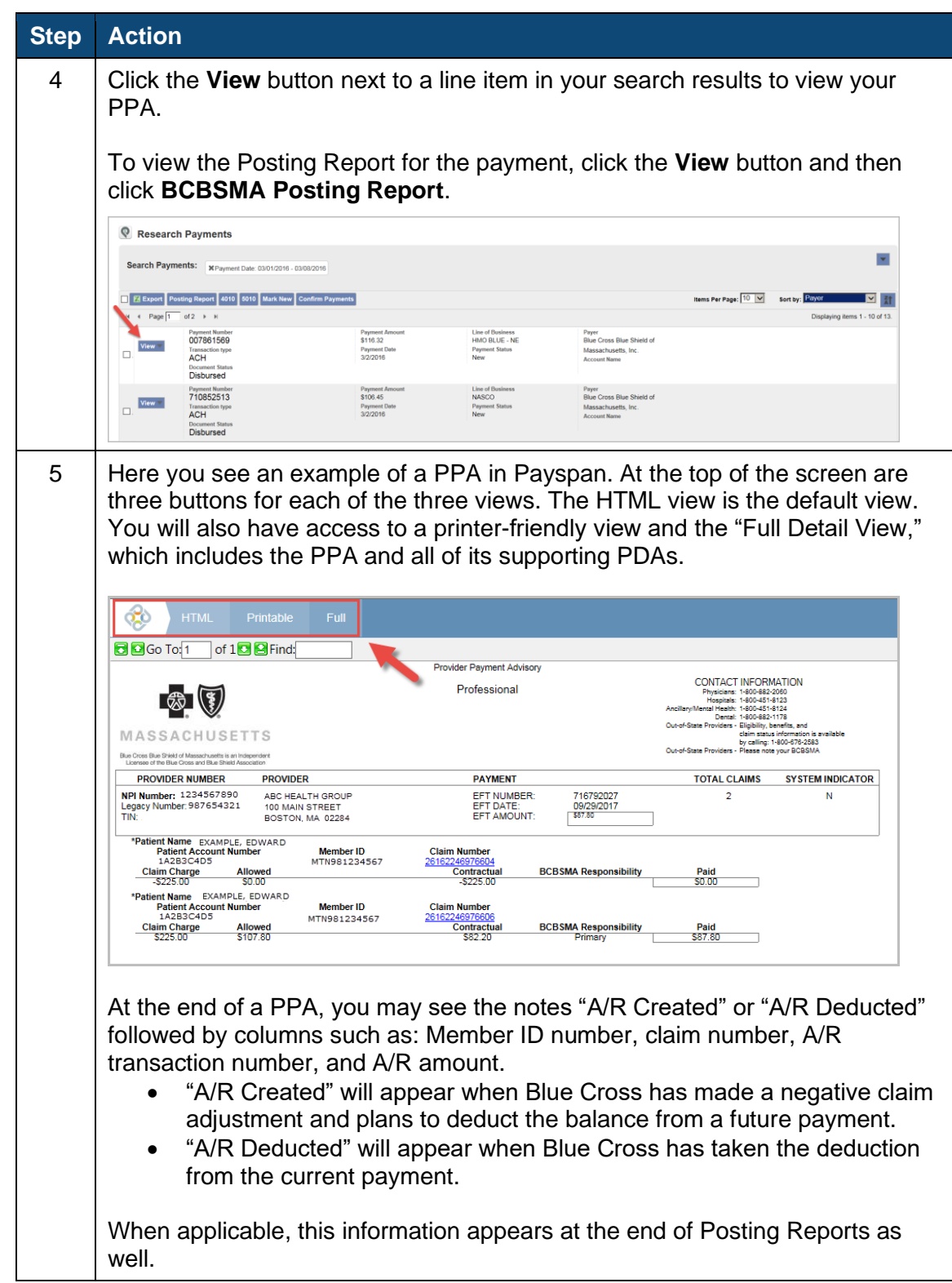

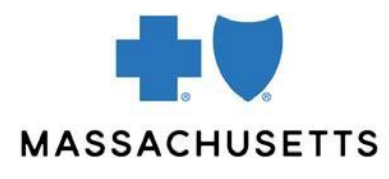

### <span id="page-4-0"></span>**Finding Provider Detail Advisories (PDA)**

To access a PDA, log on to Payspan and follow these steps.

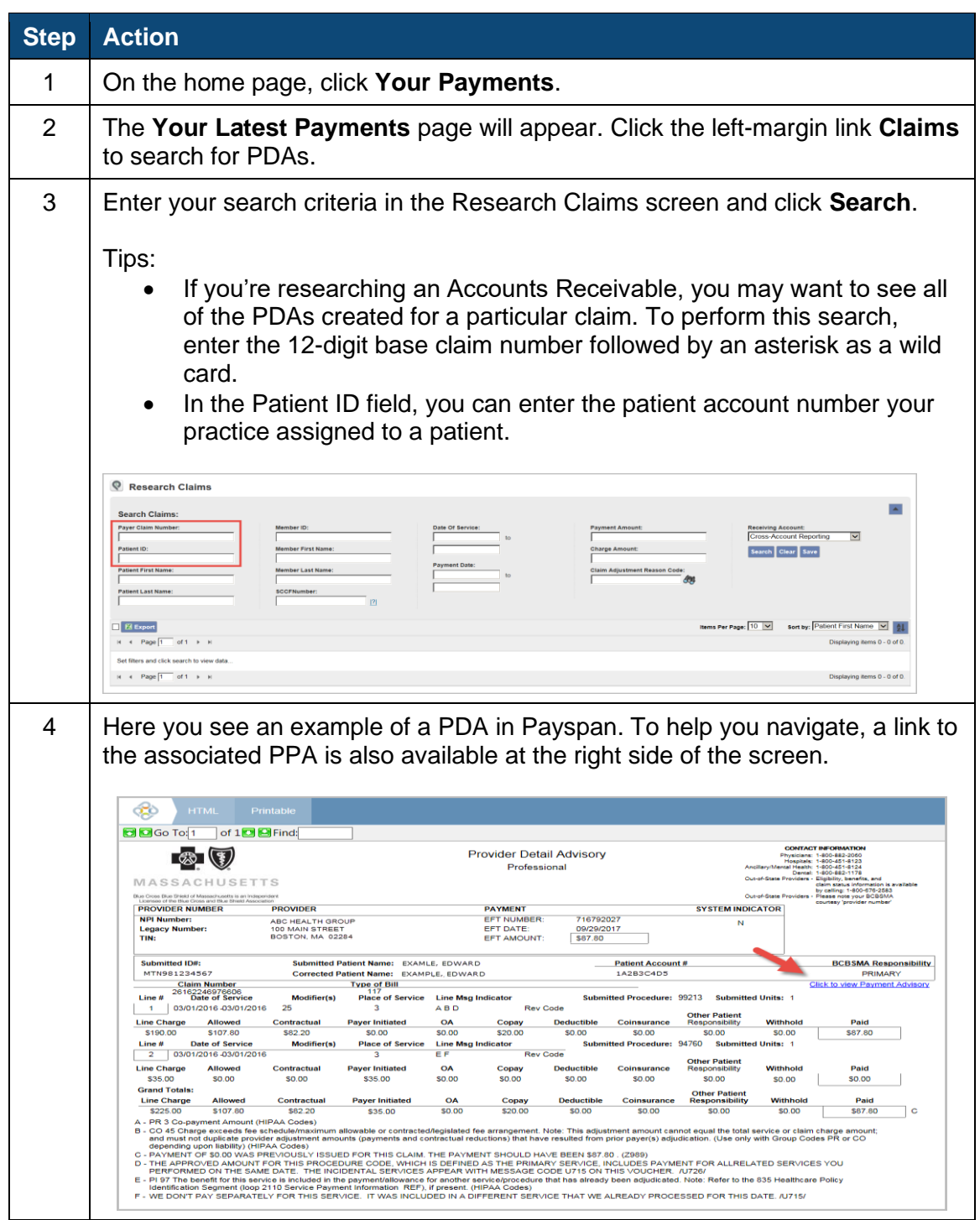

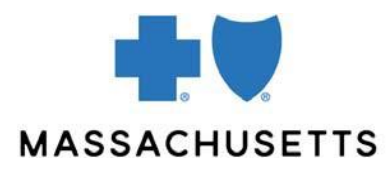

### <span id="page-5-0"></span>**Reconciling payment with your bank statement**

You can ask your bank to include specific information on your bank statement or reporting so that you can reconcile it with your Provider Payment Advisory and Payment Notification email.

Ask your bank to include the TRN Reassociation Trace Number Segment—also known as an ACH Addenda record—to your statement.

When your bank includes this information on your statement, here's an example of what you'll see:

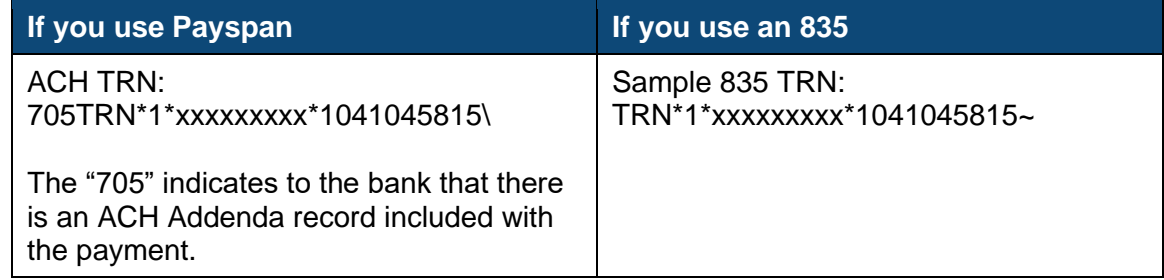

- In the example above, xxxxxxxx is the EFT number that's assigned to your payment. This number is also listed on your Provider Payment Advisory.
- 1041045815 is our Federal Tax ID number preceded by a 1. This number will always appear if the payment is from Blue Cross Blue Shield of Massachusetts.

#### <span id="page-5-1"></span>**How to research accounts receivable**

When Blue Cross adjusts a claim to reduce the original payment, our claim system creates an accounts receivable or "A/R" transaction. We notify you by creating both a Provider Payment Advisory and a Provider Detail Advisory. Advisories will indicate:

- **A/R Created** when we plan to deduct a balance from a *future* payment.
- **A/R Deducted** when we deducted from the *current* payment.

The net payment amount is equal to the total of all paid claims, minus the A/R deductions.

Review your advisories regularly for A/R Created notifications. If the messaging indicates that there is patient or other insurance liability, pursue payment promptly. **Don't wait for the A/R Deduct before taking action**.

There are several ways to get information about your payments and A/R amounts taken.

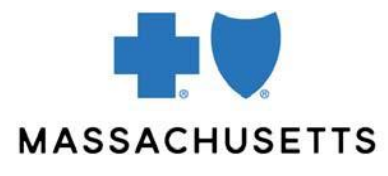

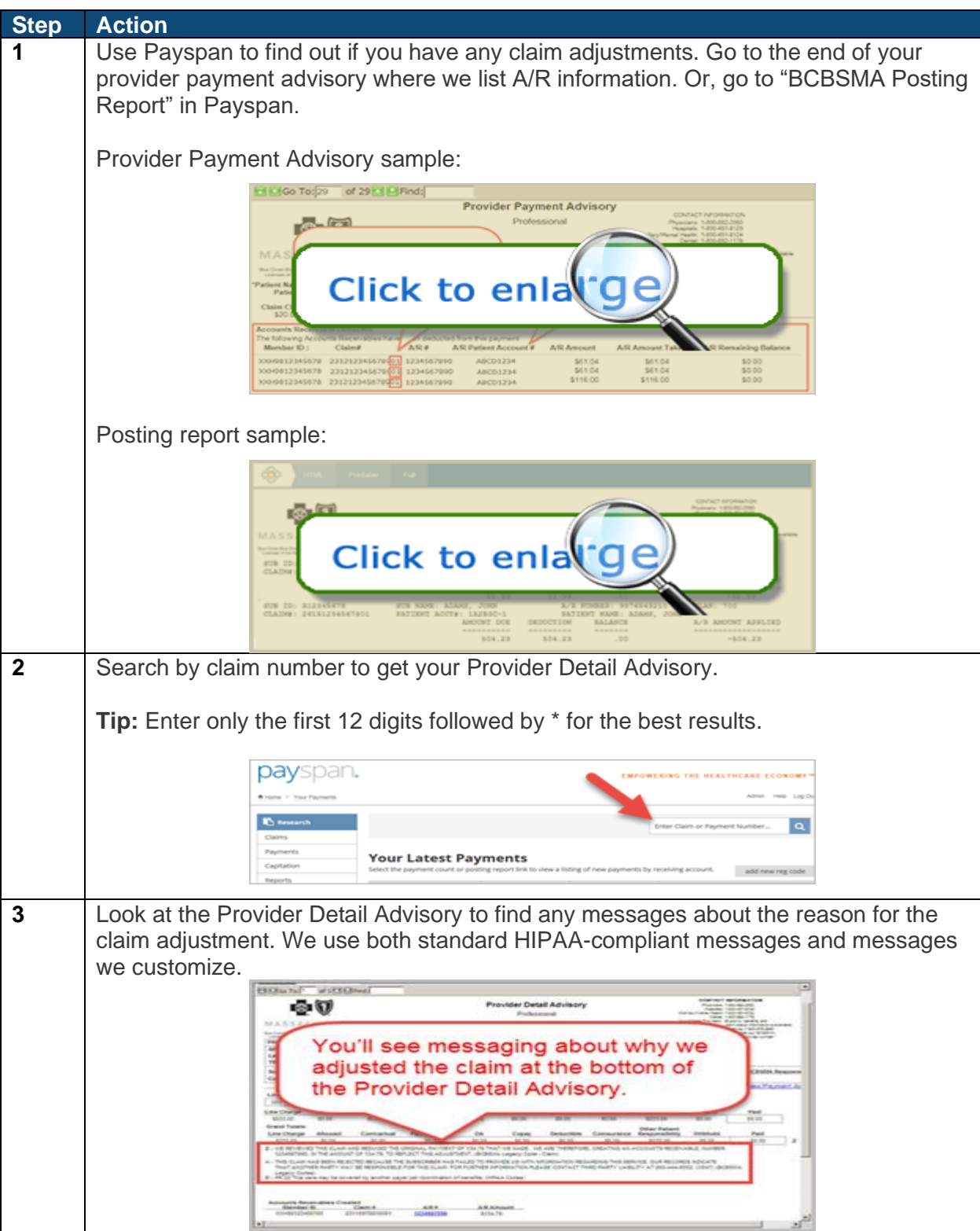

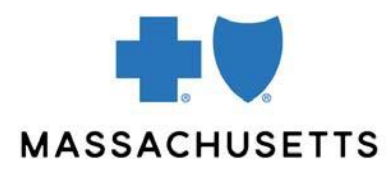

### **Other helpful information about our claim processing**

When researching deductions, it helps to understand our claim numbering system. The base claim number (twelve digits) is followed by a two-digit code that counts claim activities.

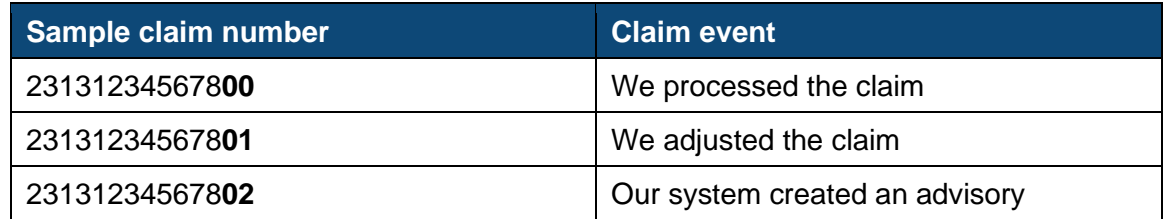

### **Support**

For additional help, contact Payspan, Inc. at [providersupport@payspanhealth.com](mailto:providersupport@payspanhealth.com) or **1-877-331-7154**.

[Back to top](#page-0-0)